## **FICHE 13 : INSERER DES CARACTERES SPECIAUX**

- Positionner le pointeur à l'endroit de l'insertion.
- **Insertion/Caractères spéciaux/Symboles.**
- Sélectionner la police (ex : Wingdings).
- Cliquer sur le caractère spécial.
- Cliquer sur **Insérer** puis **Fermer**.

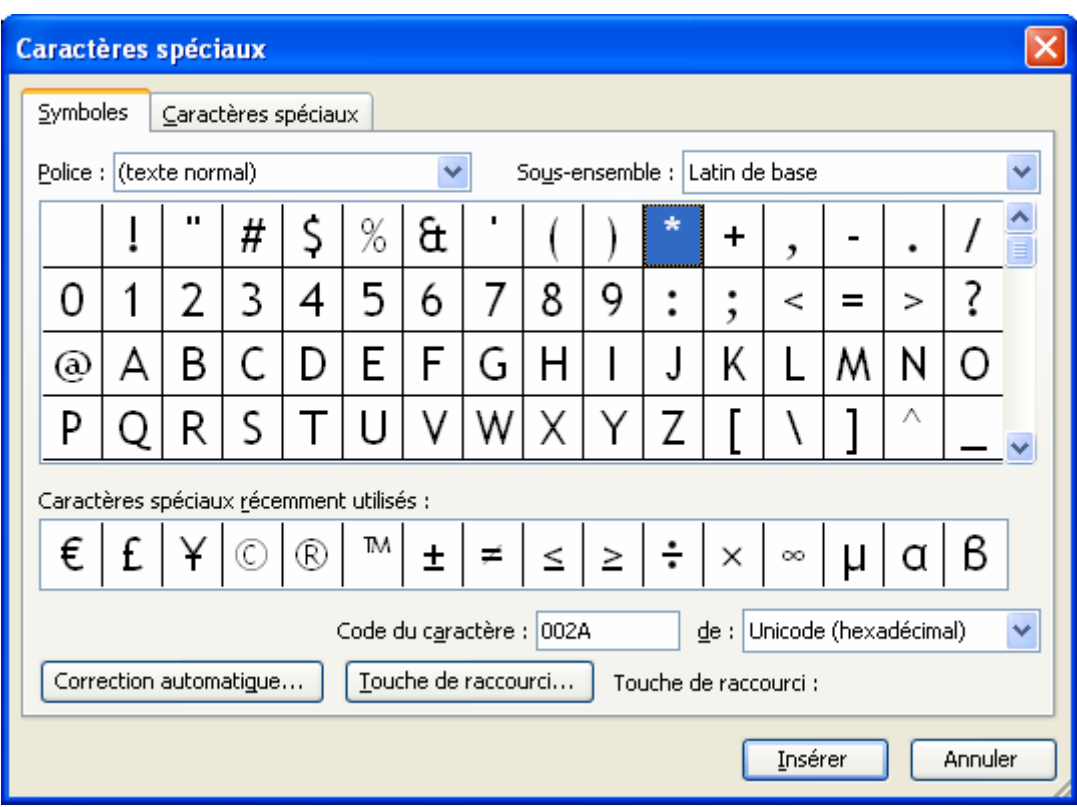